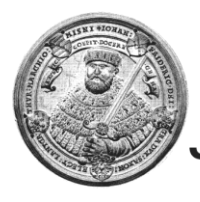

**UNIVERSITAT JENA** Dezernat 1 **Zentrale Studienberatung**

Universität Jena · Dez. 1 · Zentrale Studienberatung · 07737 Jena An die Aussteller des Hochschulinformationstages der Uni Jena

**- Veröffentlichung mit freundlicher Genehmigung der zentralen Studienberatung -** 

Wiebke Lückert

**FRIEDRICH-SCHILLER-**

Fürstengraben 1 07743 Jena

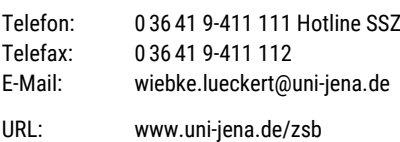

Jena, 23. April 2020

## **Online- Hochschulinformationstag (HIT) am 09. Mai 2020**

Sehr geehrte Damen und Herren,

mit der Entscheidung der Stabstelle Digitale Hochschule vom vergangenen Wochenende steht fest, dass wir verschiedene Möglichkeiten haben, Online-Tools in Ihre Stände mit einzubinden. Auch unsere interne Testphase ermöglicht uns, Ihnen ein paar hoffentlich hilfreiche Tipps zu geben. Wir fokussieren hier auf zwei Bausteine für den HIT:

- 1. Zoom als Konferenztool
- 2. Vortragsaufzeichnung über PPT

**Wenn Sie bisher noch keine CMS-Kürzel an uns geschickt haben: Bitte schicken Sie uns diese Daten zügig zu oder wenden Sie sich an uns mit Fragen.**

## **1. Zoom als Konferenztool**

 Videokonferenzen in hoher Qualität mit parallelen Chats, die Übertragung von Bildschirmpräsentationen und verschiedene Moderationsfunktionen. Insbesondere das Einladen der Gäste in die Videokonferenzen ist besonders niederschwellig.

## **Umsetzung und Einbindung:**

- Mit einem kurzen Hinweistext und einer entsprechenden Verlinkung zur Webseite des Meeting-Raums lässt sich Zoom recht schnell auf den einzelnen Seiten/Ständen im Egotec integrieren. Die Nutzer klicken auf den Link und treten dem Chat-Raum / Live-Gespräch bei. Hierfür gilt es Moderatoren ihrerseits (Mitarbeitende oder Studierende) am Tag des Online-HITs zu beauftragen.
- Derzeit wird noch die Freigabe der Zoom-Zugangsdaten seitens der Universität geklärt. Sobald es dazu genauere Informationen gibt, werden wir Sie informieren.

# **Generalprobe und Technische Fragen:**

• Am 30. April um 11 Uhr stehen wir Ihnen zur Erprobung des Toolsam sich noch in Bearbeitung befindenden ZSB-Stand (Link: [https://redproxy.rz.uni](https://redproxy.rz.uni-jena.de/HIT_ZSB.html)[jena.de/HIT\\_ZSB.html](https://redproxy.rz.uni-jena.de/HIT_ZSB.html) ) zur Verfügung und hoffen, alle Fragen klären zu können. Dort

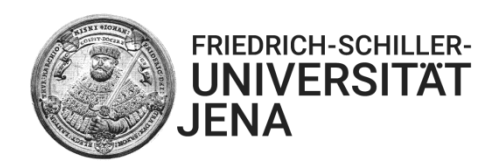

werden wir ebenfalls einen Link hinterlegen, durch diesen Sie zu unserem Zoom-Meeting eingeladen werden. Auch beim HIT werden wir den Besucher\*innen anbieten, sich zentral zunächst mit dem Tool vertraut zu machen. Am Donnerstag den 07.05.2020 schalten wir von 9 – 12 Uhr alle Stände live, damit Sie auch die Gelegenheit haben außerhalb des CMS einmal zu testen. Auch während dieses Termins werden wir Ihnen am ZSB-Stand zur Verfügung stehen um technische oder inhaltliche Fragen zu beantworten.

• Methodische Tipps zum Umgang mit zoom als "Standsoftware" – Stand 22.04.2020:

Es ist vermutlich nicht sinnvoll zoom am Online-HIT als Einzelperson betreuen zu wollen. Je nach Nachfrage kann es sinnvoll sein, dass zum Beispiel Chat und Live-Gespräch von verschiedenen Menschen betreut werden.

- Nutzung von **Kopfhörern oder Headsets** zur Vermeidung von Nebengeräuschen.
- Regelmäßige **Pausen und Ablösungen** sind wichtig. Die Konzentration ist durch dieses Medium stark beansprucht.
- Es ist eine straffere Moderation und Steuerung von Anfragen notwendig, als wir das vom normalen Standgeschehen kennen. Hilfreich sind dabei folgende Funktionen:
	- o **Inaktives Video und Audio** beim "Eintreten". Wenn es voll wird, Einstellung vornehmen, dass nur der Moderator diese Einstellung verändern kann. Das ist gut, um Bandbreite einzusparen und hilft sehr damit nicht alle durcheinanderreden.
	- o **Funktion "Hand heben"** Signal für den/die Moderatorln, dass man etwas dazu sagen will-  $\rightarrow$  Audiofreischaltung durch Moderator
	- o **Funktion Bildschirm teilen**: Es ist möglich, den Bildschirm zu teilen und zum Beispiel die Hinweise zum Umgang/der Funkdisziplin sichtbar zu haben.
	- o **Funktion Chat**: Man kann Nachrichten an alle oder an bestimmte Personen schicken. Auch wenn technisch etwas nicht funktioniert (z.B.: Mikrofon geht nicht u.a.) kann man das meist gut über den Chat kommunizieren und vielleicht sogar klären.

## **Direkt vor dem HIT:**

- Sicherstellen, dass die Technik funktioniert
- Eintreffen des Moderatorenteams bevor der HIT beginnt.
- TLN begrüßen und das Gespräch beginnen

## **2. Aufzeichnung von Videos mit Powerpoint**

Audiodateien können in Powerpoint direkt in Präsentationsfolien eingebunden werden. Bitte verwenden Sie, wenn möglich ein Headset oder Mikrofon. Es ist gut, nicht allzu viele Animationen einzubinden, weil diese in der Erstellung des Films oft Schwierigkeiten machen.

Verschiedene Programmversionen bieten leichte Abweichungen, aber selbst bei [Impress v](https://www.e-teaching.org/technik/produkte/impresssteckbrief)on [OpenOffice s](https://www.e-teaching.org/glossar/openoffice)ind die einzelnen Schritte meist sehr ähnlich.

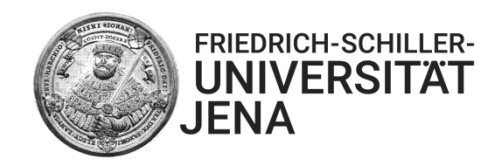

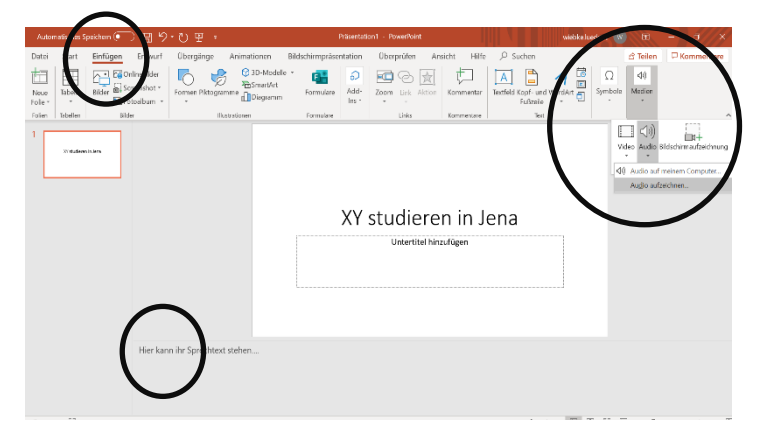

q.

So läuft das hier

 $\cos \theta = \cos \theta$ 

· Stundenplan Sound autoridings .<br>Name: Aufgezeichneter Sound<br>Geventlierer der Sounder 1970

der ihr Text oder Stichpunkte

**三日图 中国日** 

· Wichtigste Inhalte

 $\Omega$ 

PowerPoint bindet Audiodateien für jede einzelne Folie ein. Das ist sehr komfortabel, weil man sich erschreckend oft verspricht. Hier kann man jede EINZELNE Folie löschen und neu aufzeichnen.

Zudem können die Notizseiten des Programms für die Bereitstellung von Stichpunkten oder Fließtext genutzt werden.

Wenn alle Folien mit Text versehen sind und sie mit der Aufnahme gut leben können wandeln Sie die Datei in einen Film um.

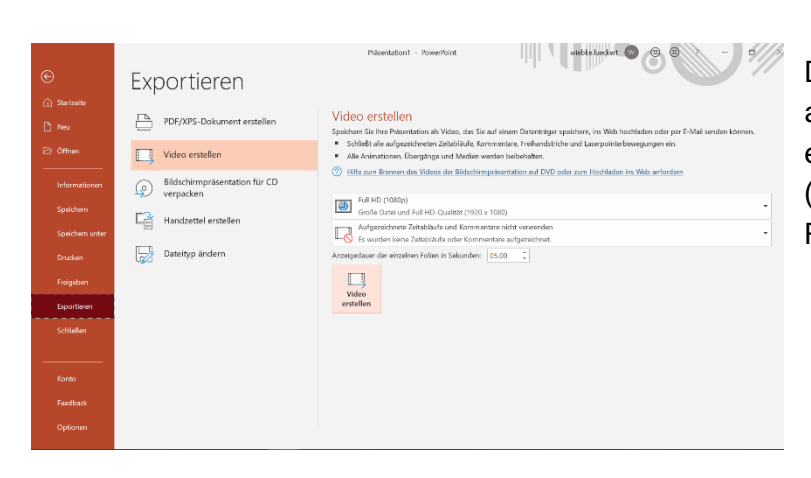

Dazu gehen Sie auf Dateien und auf Exportieren. Sie wählen Video erstellen und bei der Qualität HD (720p) und drücken schließlich Film exportieren.

Für Ihre Rückfragen, Anregungen, Vorschläge oder Hinweise stehen wir gerne zur Verfügung. Herzliche Grüße und kommen Sie weiter gut durch die Zeit,

Im Auftrag

**句** 画 图

So láuft das hie

XY studieren in Jena

5 岁

SD-Mode<br>SmartArt<br>Pa Discovers

N. tilet

Wiebke Lückert